# Oracle® Banking Cash Management Cashflow Forecasting User Guide

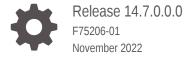

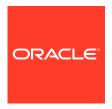

Oracle Banking Cash Management Cashflow Forecasting User Guide, Release 14.7.0.0.0

F75206-01

Copyright © 2020, 2022, Oracle and/or its affiliates.

This software and related documentation are provided under a license agreement containing restrictions on use and disclosure and are protected by intellectual property laws. Except as expressly permitted in your license agreement or allowed by law, you may not use, copy, reproduce, translate, broadcast, modify, license, transmit, distribute, exhibit, perform, publish, or display any part, in any form, or by any means. Reverse engineering, disassembly, or decompilation of this software, unless required by law for interoperability, is prohibited.

The information contained herein is subject to change without notice and is not warranted to be error-free. If you find any errors, please report them to us in writing.

If this is software, software documentation, data (as defined in the Federal Acquisition Regulation), or related documentation that is delivered to the U.S. Government or anyone licensing it on behalf of the U.S. Government, then the following notice is applicable:

U.S. GOVERNMENT END USERS: Oracle programs (including any operating system, integrated software, any programs embedded, installed, or activated on delivered hardware, and modifications of such programs) and Oracle computer documentation or other Oracle data delivered to or accessed by U.S. Government end users are "commercial computer software," "commercial computer software documentation," or "limited rights data" pursuant to the applicable Federal Acquisition Regulation and agency-specific supplemental regulations. As such, the use, reproduction, duplication, release, display, disclosure, modification, preparation of derivative works, and/or adaptation of i) Oracle programs (including any operating system, integrated software, any programs embedded, installed, or activated on delivered hardware, and modifications of such programs), ii) Oracle computer documentation and/or iii) other Oracle data, is subject to the rights and limitations specified in the license contained in the applicable contract. The terms governing the U.S. Government's use of Oracle cloud services are defined by the applicable contract for such services. No other rights are granted to the U.S. Government.

This software or hardware is developed for general use in a variety of information management applications. It is not developed or intended for use in any inherently dangerous applications, including applications that may create a risk of personal injury. If you use this software or hardware in dangerous applications, then you shall be responsible to take all appropriate fail-safe, backup, redundancy, and other measures to ensure its safe use. Oracle Corporation and its affiliates disclaim any liability for any damages caused by use of this software or hardware in dangerous applications.

Oracle®, Java, and MySQL are registered trademarks of Oracle and/or its affiliates. Other names may be trademarks of their respective owners.

Intel and Intel Inside are trademarks or registered trademarks of Intel Corporation. All SPARC trademarks are used under license and are trademarks or registered trademarks of SPARC International, Inc. AMD, Epyc, and the AMD logo are trademarks or registered trademarks of Advanced Micro Devices. UNIX is a registered trademark of The Open Group.

This software or hardware and documentation may provide access to or information about content, products, and services from third parties. Oracle Corporation and its affiliates are not responsible for and expressly disclaim all warranties of any kind with respect to third-party content, products, and services unless otherwise set forth in an applicable agreement between you and Oracle. Oracle Corporation and its affiliates will not be responsible for any loss, costs, or damages incurred due to your access to or use of third-party content, products, or services, except as set forth in an applicable agreement between you and Oracle.

# Contents

| Overview of Cashflow Forecasting       |  |
|----------------------------------------|--|
| Maintenance for Cashflow Forecasting   |  |
| 2.1 Cashflow Code Maintenance          |  |
| 2.1.1 Create Cashflow Code Maintenance |  |
| 2.1.2 View Cashflow Code Maintenance   |  |
| File Management                        |  |
| 3.1 Upload Files                       |  |
| 3.2 View File Upload Status            |  |
| Inquiries                              |  |

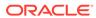

## **Preface**

#### **Purpose**

This guide is designed to help acquaint you with the Cashflow Forecasting functionality in Oracle Banking Cash Management module.

It provides an overview of the system and guides you, through the various steps involved in setting up and providing the cash management services for the customers of your bank.

#### **Audience**

This guide is intended for the following User/User Roles:

Table 1 Audience

| Role                          | Function                             |
|-------------------------------|--------------------------------------|
| Back office executive         | Input functions for transactions     |
| Back office managers/officers | Authorization of functions           |
| Product Managers              | Product definition and authorization |

#### **List of Topics**

This guide is organized as follows:

Table 2 List of Topics

| Торіс                                | Description                                                                                                 |
|--------------------------------------|----------------------------------------------------------------------------------------------------|
| Overview of Cashflow Forecasting     | This topic describes the benefits and functionality provided by Cashflow Forecasting module.                |
| Maintenance for Cashflow Forecasting | This topic describes the maintenance of such reference information for the Cash flow Forecasting module.    |
| File Management                      | This topic describes the information on the file management functionality in Cashflow Forecasting module.   |
| Inquiries                            | This topic describes the information on the various inquiries supported in the Cashflow Forecasting module. |

#### Symbols and Icons

The following symbols and icons are used in the screens.

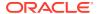

Table 3 Symbols and Icons

| Icon            | Function           |
|-----------------|--------------------|
| ×               | Close              |
| +               | Add Row            |
|                 | Delete Row         |
| î               | Delete             |
| Q               | Search (Fetch)     |
| С               | Refresh            |
| p <sup>id</sup> | Collapse           |
| ✓<br><u>+</u>   | Expand             |
| <b>±</b>        | Download           |
| <b>元</b>        | Remarks            |
| •               | Options            |
| ⊗               | Authorize          |
| 6               | Unlock             |
| 6               | Сору               |
| ٦               | View               |
| <b>B</b>        | Add/Remove Columns |

#### **Related Documents**

For more information on any related features, refer the following documents:

- Receivables and Payables User Guide
- Collections User Guide
- Netting User Guide

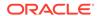

- Tasks User Guide
- Oracle Banking Security Management System User Guide
- Oracle Banking Common Core User Guide
- Oracle Banking Getting Started User Guide

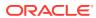

1

# Overview of Cashflow Forecasting

This topic describes the information on the overview, benefits and functionalities of Cashflow Forecasting module.

#### Overview

The Cashflow Forecasting module of the Oracle Banking Cash Management system automates the process of forecasting cash by projecting the inflows and outflows for a corporate over a period. This data is received from various other systems via API's.

#### **Benefits**

- **Accurate Forecasting** Manage accurate forecasting by consolidating forecast collection inputs through seamless integration with internal systems.
- Automated Cashflow Forecast Calculate the net deficit and surplus for a specific frequency by data received as inflow and outflow data through API/File upload.
- Reporting and Analytics Cashflow projections available at summary level for each Inflow/Outflow for given frequency.
- Flexibility Consolidate actual/reconciled payment and forecasted cash flow data to track overdue/short payment.
- **Cost Reduction** Increased visibility of transactions and provides easy reconciliation thus helping corporates manage and control their cash flow and reduce costs.

#### **Functionality**

- Dashboard
- Cashflow Forecasting
  - Cashflow Code Maintenance
  - Cashflow Inquiry

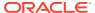

# Maintenance for Cashflow Forecasting

This topic describes the maintenance of reference data to be set to use the Cashflow Forecasting functionality.

To enable the Cash Management related functionality, there is certain amount of reference data that needs to be set up on day zero.

The user may also need to identify administrators among the officers of your bank to whom you could assign the administration of cash management system.

#### **Maintaining Core Reference Data**

Your bank needs to set up certain core reference data for the cash management system to work such as list of country, currency, customer category, list of holidays, list of banks, branch, FX rates, etc.

Refer to the Oracle Banking Common Core User Guide for setting up core reference data.

This topic contains the following subtopics:

Cashflow Code Maintenance
 This topic describes the information to create/maintain codes along with description in the hierarchy.

## 2.1 Cashflow Code Maintenance

This topic describes the information to create/maintain codes along with description in the hierarchy.

Cashflow forecasting projects the inflows and outflows for a corporate over a period. This data is received from various other systems via API's. For Oracle Banking Cash Management to accept the records, the standard codes need to be maintained by which the system can identify and store such cashflow transactions.

This topic contains the following subtopics:

- Create Cashflow Code Maintenance
   This topic describes the systematic instruction to create cashflow codes or add subcodes in a hierarchal format.
- View Cashflow Code Maintenance
   This topic describes the systematic instruction to view, modify, delete, or authorize cashflow codes that have been created.

### 2.1.1 Create Cashflow Code Maintenance

This topic describes the systematic instruction to create cashflow codes or add subcodes in a hierarchal format.

The codes and sub codes can be created up to four levels of hierarchy. Codes can be maintained for 'Inflows' and/or 'Outflows'. The codes cannot be deleted once authorized; however, the description can be modified.

Cashflow summary and detailed statement displays the description maintained here.

Specify User ID and Password, and login to Home screen.

- On Home screen, click Cash Management. Under Cash Management, click Cash Flow Forecasting.
- 2. Under Cash Flow Forecasting, click Maintenance. Under Maintenance, click Cashflow Code Maintenance.
- Under Cashflow Code Maintenance, click Create Cashflow Code Maintenance.
   The Create Cashflow Code Maintenance screen displays.

Figure 2-1 Create Cashflow Code Maintenance

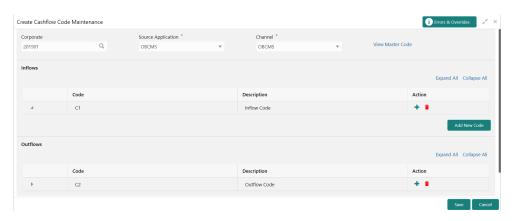

4. Specify the fields on Create Cashflow Code Maintenance screen.

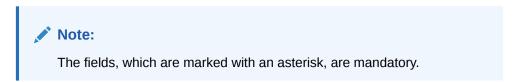

For more information on fields, refer to the field description table.

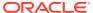

Table 2-1 Create Cashflow Code Maintenance - Field Description

| Field              | Description                                                                                                    |
|--------------------|----------------------------------------------------------------------------------------------------|
| Corporate          | Click the <b>Search</b> icon to select a specific customer for whom the code needs to be created. Leaving this field blank creates a master code which will be applicable to all customers for a selected source application. |
|                    | Note:  This field cannot be modified once authorized.                                                                                                    |
| Source Application | Select the source application from where code will flow to Oracle Banking Cash Management.                                                                                                    |
| Channel            | Select the channel from where code will flow to Oracle Banking Cash Management.                                                                                                    |
| View Master Code   | Click this link to view the existing master codes for selected combination of source application and channel. A pop-up screen opens from where you can view the inflows and outflows.                                         |

- 5. Perform the following steps in the Inflows and Outflows section as per your requirement:
  - Click Add New Code to add a new row for a code to be added.
  - Click Add icon to add a new sub-level record.
  - Click **Delete** icon to remove a record including its child records. Only unauthorized records can be deleted. In case, there is a hierarchy of codes, delete all the subcodes to delete the main code.
  - Click Expand All to view the child-level records of all the codes.
  - Click Collapse All to hide the child-level records of all the codes.
- 6. Click **Save** to save the record and send it for authorization.

## 2.1.2 View Cashflow Code Maintenance

This topic describes the systematic instruction to view, modify, delete, or authorize cashflow codes that have been created.

A tile is present for each record that has been created. The bottom portion of each record-tile displays the following:

- The status, whether Authorized, Unauthorized, or Rejected
- · Open or Closed
- The number of times the record has been submitted by the Maker added.

Specify User ID and Password, and login to Home screen.

- 1. On Home screen, click Cash Management. Under Cash Management, click Cash Flow Forecasting.
- Under Cash Flow Forecasting, click Maintenance. Under Maintenance, click Cashflow Code Maintenance.

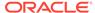

Under Cashflow Code Maintenance, click View Cashflow Code Maintenance.
 The View Cashflow Code Maintenance screen displays.

Figure 2-2 View Cashflow Code Maintenance

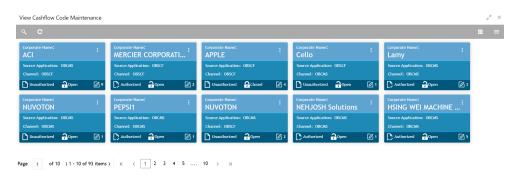

- 4. Filter the records in the View screen:
  - a. Click Search icon to view the filters. The user can filter the records by Corporate Name, Source Application, Channel, Code, Description, Authorization Status, and Record Status.

The View Cashflow Code Maintenance - Search screen displays.

Figure 2-3 View Cashflow Code Maintenance - Search

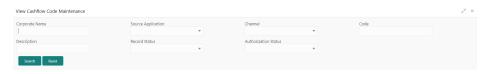

- b. Click Search.
- c. Click Reset to reset the filter criteria.
- 5. Click **Refresh** icon to refresh the records.
- 6. Click **Options** icon and then select any of the following options:
  - Unlock To modify the record details. Refer to the Create screen for the field level details.
  - Authorize To authorize or reject the record. Authorizing/Rejecting requires necessary access rights.
    - Optional: Click View to view the record details.
    - Select the record and click Approve to approve the record.
    - Select the record and click Reject to reject the record. Specify the relevant comments in the pop-up window that appears, and click Confirm.
  - c. Delete/Close To remove the record.
    - Optional: In the confirmation pop-up window, click View to view the record details.
    - Click Proceed to delete the record.
  - **d. Copy** To copy the record parameters for creating a new record.

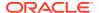

- e. View To view the record details.
- **f. Reopen** To reopen the closed record.

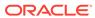

# File Management

This topic describes the information on the File Management functionality provided in Cashflow Forecasting module.

The **File Management** functionality enables you to upload files in a pre-defined format. These files are auto-processed by the system based on their type and set rules. The process is mainly divided into two screens:

#### Upload Files

This topic describes the systematic instruction to upload a file for auto-processing the cashflow code/transaction data into system.

View File Upload Status
 This topic describes the systematic instruction to manage the status of the uploaded files.

## 3.1 Upload Files

This topic describes the systematic instruction to upload a file for auto-processing the cashflow code/transaction data into system.

The **Upload Files** screen enables the user to upload files for auto-processing the cashflow code/transaction data into system. The uploaded files are not processed until it is approved. The file can contain data records of cashflow codes and cashflow transactions etc. The file format accepted by the system includes ".csv" files.

Table 3-1 Supported Files and Fields

| File               | Fields                                                                                                    |
|--------------------|----------------------------------------------------------------------------------------------------|
| Cashflow Code file | <ul> <li>CASHFLOW_TYPE<br/>SOURCE_APPLICATION</li> <li>CODE</li> <li>CHANNEL</li> <li>DESCRIPTION</li> <li>CORPORATE_ID</li> <li>PARE</li> </ul> |

Table 3-1 (Cont.) Supported Files and Fields

| File                      | Fields                 |
|---------------------------|------------------------|
| Cashflow Transaction file | EXTERNAL_REFERENCE_NO  |
|                           | CASHFLOW_INDICATOR     |
|                           | CORPORATE_ID           |
|                           | • CODE                 |
|                           | DESCRIPTION            |
|                           | BANK_ACCOUNT_NUMBER    |
|                           | VIRTUAL_ACCOUNT_NUMBER |
|                           | AMOUNT                 |
|                           | ACTUAL_AMOUNT          |
|                           | • CCY                  |
|                           | EXPECTED_DATE          |
|                           | REVISED_EXPECTED_DATE  |
|                           | ACTUAL_DATE            |
|                           | CHANNEL                |
|                           | APPLICATION_NAME       |
|                           | PARTY_NAME             |
|                           | PARTY_ID               |
|                           | STATUS                 |
|                           | NARRATION              |
|                           | CUSTOMER_REF_NO        |
|                           | T_UDF_TXT_1            |
|                           | T_UDF_TXT_2            |
|                           | T_UDF_TXT_3            |
|                           | T_UDF_TXT_4            |
|                           | T_UDF_TXT_5            |
|                           | • T_UDF_TXT_6          |
|                           | • T_UDF_TXT_7          |
|                           | • T_UDF_TXT_8          |
|                           | • T_UDF_TXT_9          |
|                           | T_UDF_TXT_10           |

Specify **User ID** and **Password**, and login to **Home** screen.

 On Home screen, click File Management. Under File Management, click File Upload.

The **File Upload** screen displays.

Figure 3-1 File Upload

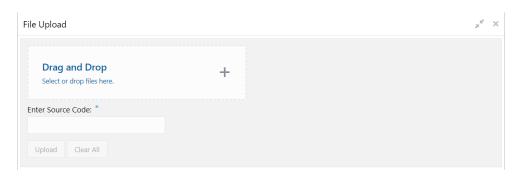

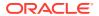

- 2. Drag and drop the file to be uploaded in the highlighted box. or, Click inside the highlighted box to select the file to be uploaded.
- 3. In the **Enter Source Code** field, specify the source code of the application to associate the file records to.
- Click **Upload** to upload the records from the file. Once the file is uploaded, it cannot be deleted.

A message appears stating that the file has been uploaded successfully.

## 3.2 View File Upload Status

This topic describes the systematic instruction to manage the status of the uploaded files.

Specify **User ID** and **Password**, and login to **Home** screen.

 On Home screen, click File Management. Under File Management, click View File Upload Status.

The View File Upload Status screen displays.

Figure 3-2 View File Upload Status

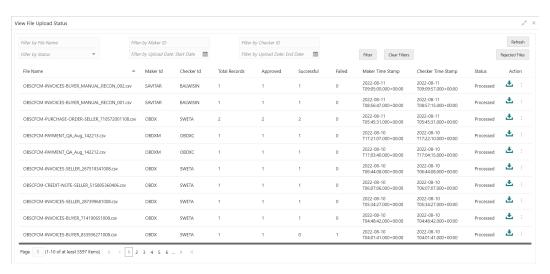

- 2. Specify any of the following criteria to filter the listed file jobs:
  - In the Filter by File Name field, specify the partial or complete name of the file.
  - In the **Filter by Maker ID** field, specify the partial or complete Maker ID used to create the file record(s).
  - In the Filter by Checker ID field, specify the partial or complete Checker ID used to authorize the file.
  - From the **Filter by Status** list, select the required status of the file(s) to be filtered.
  - In the Filter by Upload Date: Start Date and Filter by Upload Date: End Date, select the start and end dates to filter file records by upload date.
- 3. Upon selecting the required filter criteria, click **Filter** to view the filtered records. To clear the filter criteria fields, click **Clear Filters**.
- Click Rejected Files to view a list of rejected files.

The **Rejected Files** screen displays.

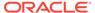

Figure 3-3 Rejected Files

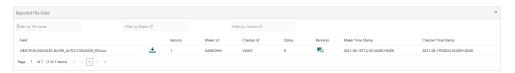

- **5.** Perform any of the following actions on the file records:
  - a. Click **Download** icon to download the file.
  - b. Click **Remarks** icon to view the comments added while uploading the file.
  - c. Click **Approve** in the Action column to process the file.
  - d. Click **Details** to view details of the processed file.
  - e. Click **Retry** in the Action column to retry the processing if required.

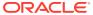

4

# Inquiries

This topic describes the systematic instruction to inquire about the status of the expected debits and credits in the Cashflow Forecasting module.

#### **Cashflow Inquiry:**

The **Cashflow Inquiry** screen helps the user to inquire the status of expected debits and credits based on the various criteria such as File Name, Bank Account Number, External Reference Number, Date range, Amount range, etc.

Specify **User ID** and **Password**, and login to **Home** screen.

- 1. On Home screen, click Cash Management. Under Cash Management, click Cash Flow Forecasting.
- Under Cash Flow Forecasting, click Inquiry. Under Inquiry, click Cashflow Inquiry.
   The Cashflow Inquiry screen displays.

Figure 4-1 Cashflow Inquiry

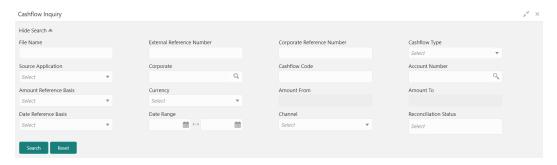

3. Specify the fields on **Cashflow Inquiry** screen.

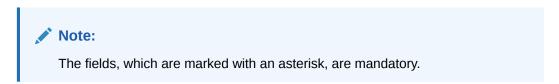

For more information on fields, refer to the field description table.

Table 4-1 Cashflow Inquiry - Field Description

| Field                         | Description                                                                                                    |
|-------------------------------|----------------------------------------------------------------------------------------------------|
| File Name                     | Specify the file name to inquire for.                                                                                |
|                               | Note:  File name must be of at least 5 alpha-numeric characters.                                                     |
| External Reference<br>Number  | Specify the external reference number of the cashflow.                                                               |
| Corporate Reference<br>Number | Specify the corporate reference number of the cashflow.                                                              |
| Cashflow Type                 | Select the cashflow type to search for inflow or outflow data.                                                       |
| Source Application            | Select the source application impacted by the cashflow.                                                              |
| Corporate                     | Click the <b>Search</b> icon and select the beneficiary or remitter based on selected cashflow type.                 |
| Cashflow Code                 | Specify the specific cashflow code to inquire for.                                                                   |
| Account Number                | Click the <b>Search</b> icon and select the bank account number of the corporate.                                    |
| Amount Reference<br>Basis     | Select the reference basis of the amount range as <b>Expected Amount</b> or <b>Reconciled Amount</b> .               |
| Currency                      | Select the amount currency of the cashflow.                                                                          |
| Amount From                   | Specify the lowest cashflow amount of the range.                                                                     |
| Amount To                     | Specify the highest cashflow amount of the range.                                                                    |
| Date Reference Basis          | Select the reference basis of the date range as <b>Expected Date</b> or <b>Reconciliation Date</b> .                 |
| Date Range                    | Click the Calendar icon and select the date range.                                                                   |
|                               | Note:  Maximum date range can be of 1 year.                                                                          |
| Channel                       | Select the channel through which cashflow data is flowing.                                                           |
| Reconciliation Status         | Select the reconciliation status of the cashflow to search by. The user can select multiple reconciliation statuses. |

4. Click **Search** to view the search result.

Figure 4-2 Cashflow Inquiry - Search Result

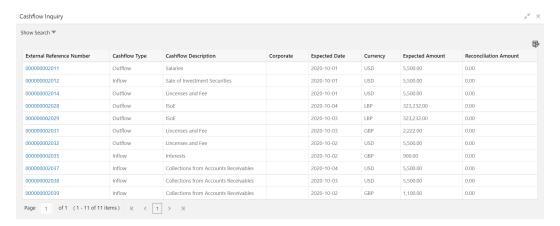

- 5. Click the external reference number to view more details.
- **6.** Click the **Add/Remove Columns** icon to select columns to be displayed in the search result.

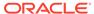

# Index

| С                                                              |                                                                  |  |
|----------------------------------------------------------------|------------------------------------------------------------------|--|
| Cashflow Code Maintenance, 2-1                                 | _ O                                                              |  |
| Cashflow Inquiry, 4-1<br>Create Cashflow Code Maintenance, 2-2 | Overview of Cashflow Forecasting, 1-1                            |  |
| F                                                              | U                                                                |  |
| File Management, 3-1                                           | Upload Files, 3-1                                                |  |
| Inquiries, 4-1                                                 | <u>V</u>                                                         |  |
|                                                                | View Cashflow Code Maintenance, 2-3 View File Upload Status, 3-3 |  |
| М                                                              |                                                                  |  |
| Maintenance for Cashflow Forecasting, 2-1                      | •                                                                |  |

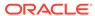